#### **به نام خدا**

# **کاربرد آمار در پژوهش های کمی و کیفی حسابداری**

**توضیحات مربوط به انجام پروژه درسی**

### **جمع آوری داده ها**

- 1( می توانید از منابع مختلفی داده ها را جمع آوری کنید، مثل سازمان بورس وراق بهادار، بانک مرکزی و ... . برای جمع آوری داده ها، میتوانید از مانبعی که در ضمیمه آمده نیز به طور رایگان استفاده نمایید. داده های انتخاب شده باید شامل 5 متغیر باشند به طوری که 3 یا 4 متغیر کمی و یک یا دو متغیر گروهبندی (کیفی) داشته باشید (متغیر گروهبندی می تواند فصل، یا سال و یا کشور باشد) . حداقل یکی از متغیرهای گروهبندی باید بیش از دو گروه داشته باشد.
	- 2( یک فایل داده در نرم افزار *Excel*( با 5 ستون مربوط به متغیرها( ایجاد کنید و آن را در نرم افزار وارد نمایید.

### **تحلیل داده ها و تدوین گزارش**

به صورت زیر داده هایی که جمع آوری نموده اید را تحلیل نموده و یک فایل گزارش تحلیل داده تهیه کنید:

- 1( برای یک متغیر گروه بندی، جدول فراوانی را رسم کنید. ٢) برای یک متغیر کمی و یک متغیر گروه بندی، تمام شاخص ها (میانگین، میانه، و ...) مربوط به آمار توصیفی را محاسبه نمایید. نتیاج حاصل را در یک جدول وارد کنید.
	- ۴) نمودار هیستوگرام متغیرهای کمی مختلف را (به طور جداگانه) رسم کنید.
- ۴) برای یک متغیر کمی، آزمون های مربوط به یک جامعه (آزمون میانگین، میانه و نرمال بودن توزیع) را انجام دهید، نتایج را در یک جدول وارد کنید. برای هر آزمون، فرض صفر و فرض مقابل را مشخص کنید و بنویسید با توجه به نتیجه اجرای دستور، کدام فرضیه ها رد می شوند و کدام فرضیه ها تایید می شوند.
- ۵) یک متغیر کمی را در دو گروه از گروه های متغیر گروه بندی با هم مقایسه کنید (مقایسه واریانس، میانگین، میانه و توزیع دو نمونه مستقل). نتایج را در یک جدول وارد کنید. برای هر آزمون، فرض صفر و فرض مقابل را مشخص کنید و بنویسید با توجه به نتیجه اجرای دستور، کدام فرضیه ها رد می شوند و کدام فرضیه ها تایید می شوند.
- 6) یک متغیر کمی را در تمام گروه های متغیر گروه بندی (بیش از دو گروه) با هم مقایسه کنید (مقایسه واریانس، میانگین و میانه چند نمونه مستقل). نتایج را در یک جدول وارد کنید. برای هر آزمون، فرض صفر و فرض مقابل را مشخص کنید و بنویسید با توجه به نتیجه اجرای دستور، کدام فرضیه ها رد می شوند و کدام فرضیه ها تایید می شوند.
- 7( همبستگی دو متغیر کمی را آزمون کنید. فرض مقابل را فرض دو طرفه )*sided.two* )در نظر بگیرید و همبستگی را برای هر سه نوع ضریب همبستگی )پیرسون، اسپیرمن و کندال) آزمون کنید. نتایج را در یک جدول وارد کنید. برای هر آزمون، فرض صفر و فرض مقابل را مشخص کنید و بنویسید با توجه به نتیجه اجرای دستور، کدام فرضیه ها رد می شوند و کدام فرضیه ها تایید می شوند.
- ۸) یکی از متغیر های کمی را به عنوان متغیر وابسته و بقیه متغیر های متغیر های مستقل در نظر بگیرید. یک رگرسیون برازش دهید و مشخص کنید کدام متغیر هی مستقل بر متغیر وابسته اثرگذار هستند. کدام متغیر ها اثر مثبت دارند و کدام متغیر های اثر منفی دارند.

**ضمیمه** 

**منابعی برای جمع آوری داده های مالی و اقتصادی**

*<https://www.investing.com/>* )الف

برای استفاده از داده های این سایت، ابتدا باید یک حساب کاربری )*account* )رایگان ایجاد نمایید و با استفاده از آن به سایت وارد شوید )*in sign* کنید( در بخش *markets* ، لیست بازارها، شاخص ها، دارایی ها ارائه شده است. شاخص یا دارایی یا بازار مورد نظر خود را انتخاب کنید.

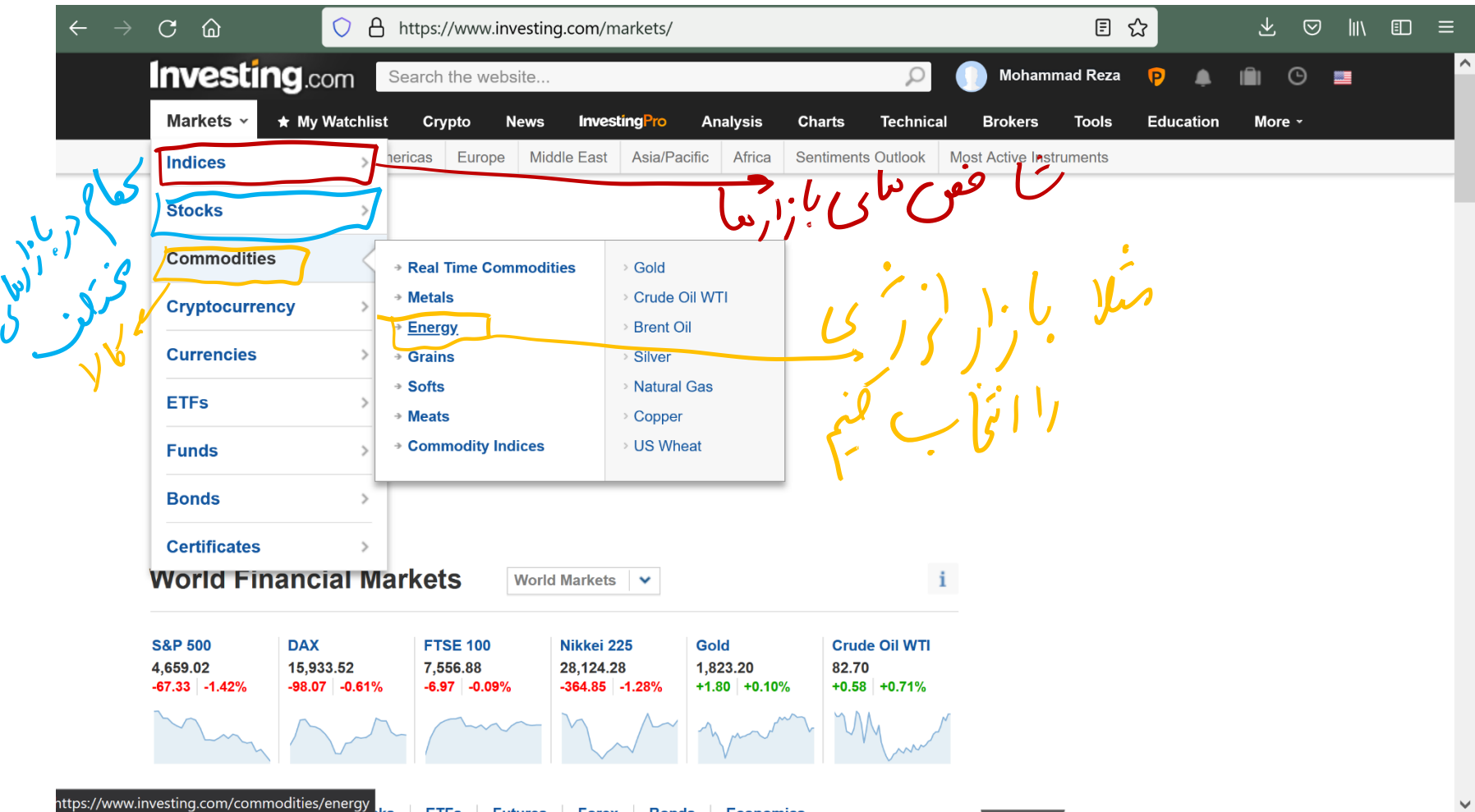

مثال اگر بازار انرژی را انتخاب کنید، یک صفحه شامل دارایی های قابل معامله و همچنین شاخص های مربوط به آن بازار باز خوهد شد. از لیست موجود، دارایی ها و یا شاخص هایی که اطالعات آنها را می خواهید، کلیک کنید تا صفحه مربوط به آنها باز شود.

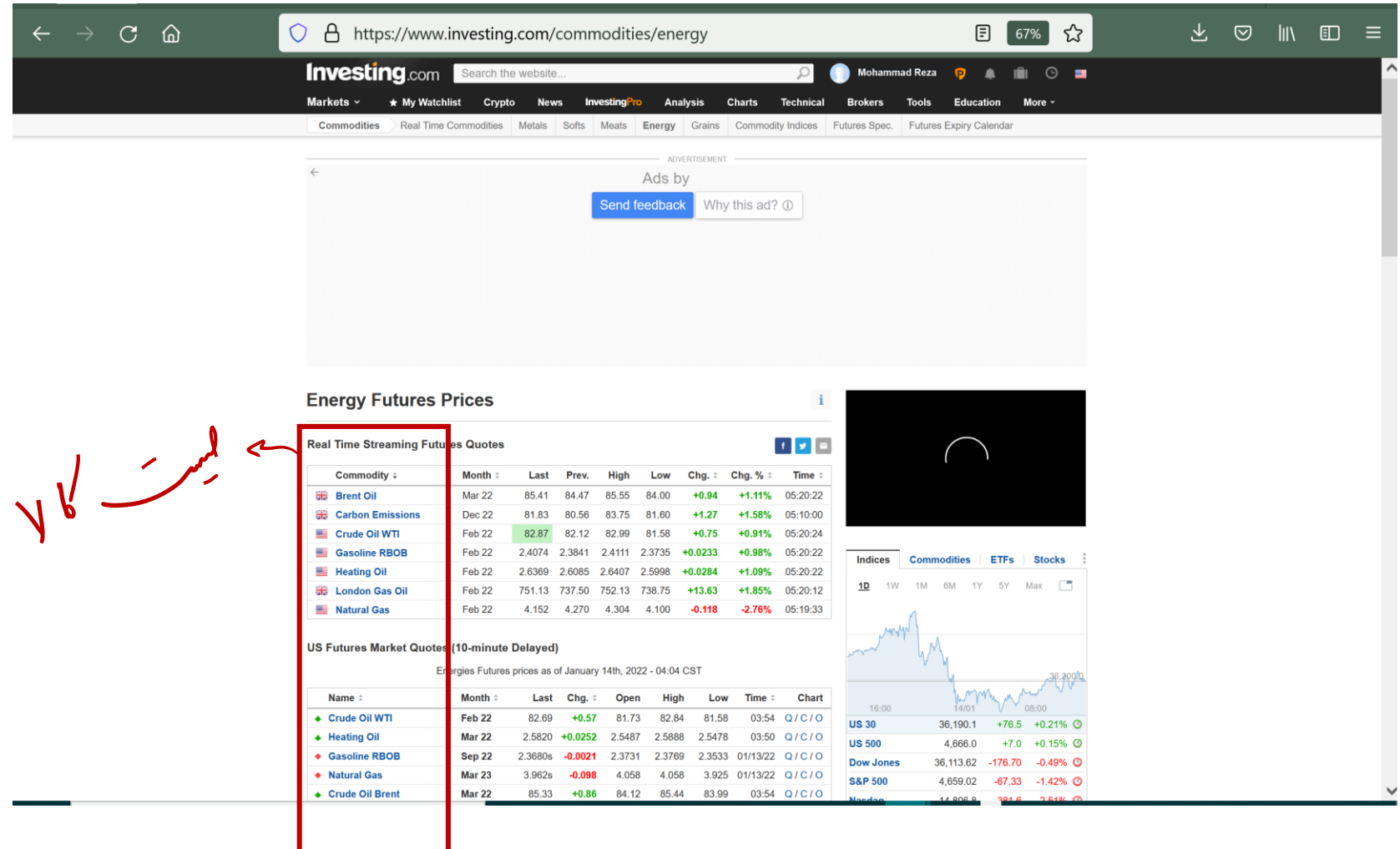

مثال اگر نفت برنت )*Oil Brent* )را انتخاب کنید، از بخش *data historical* میتوانید داده ها را دانلود کنید:

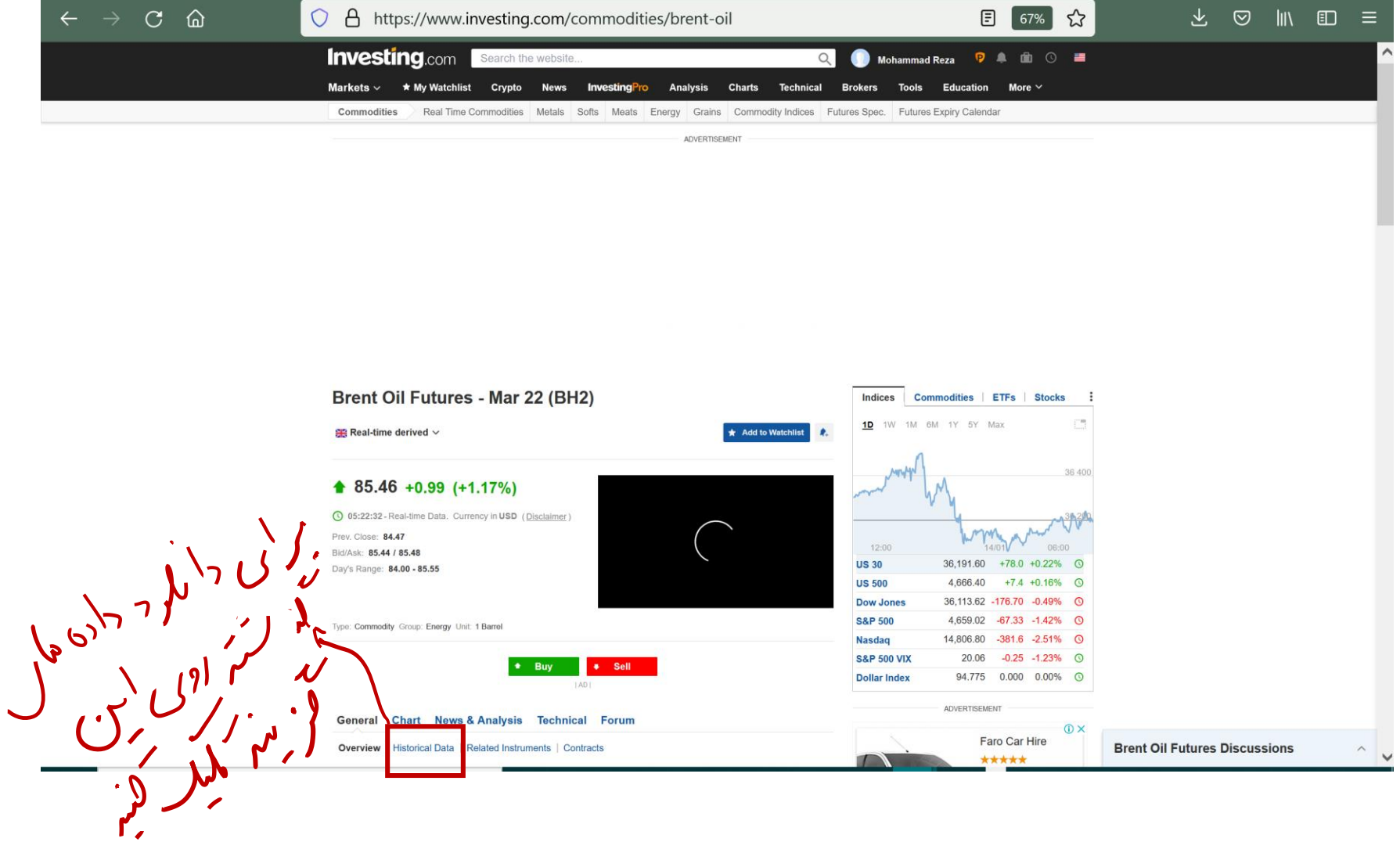

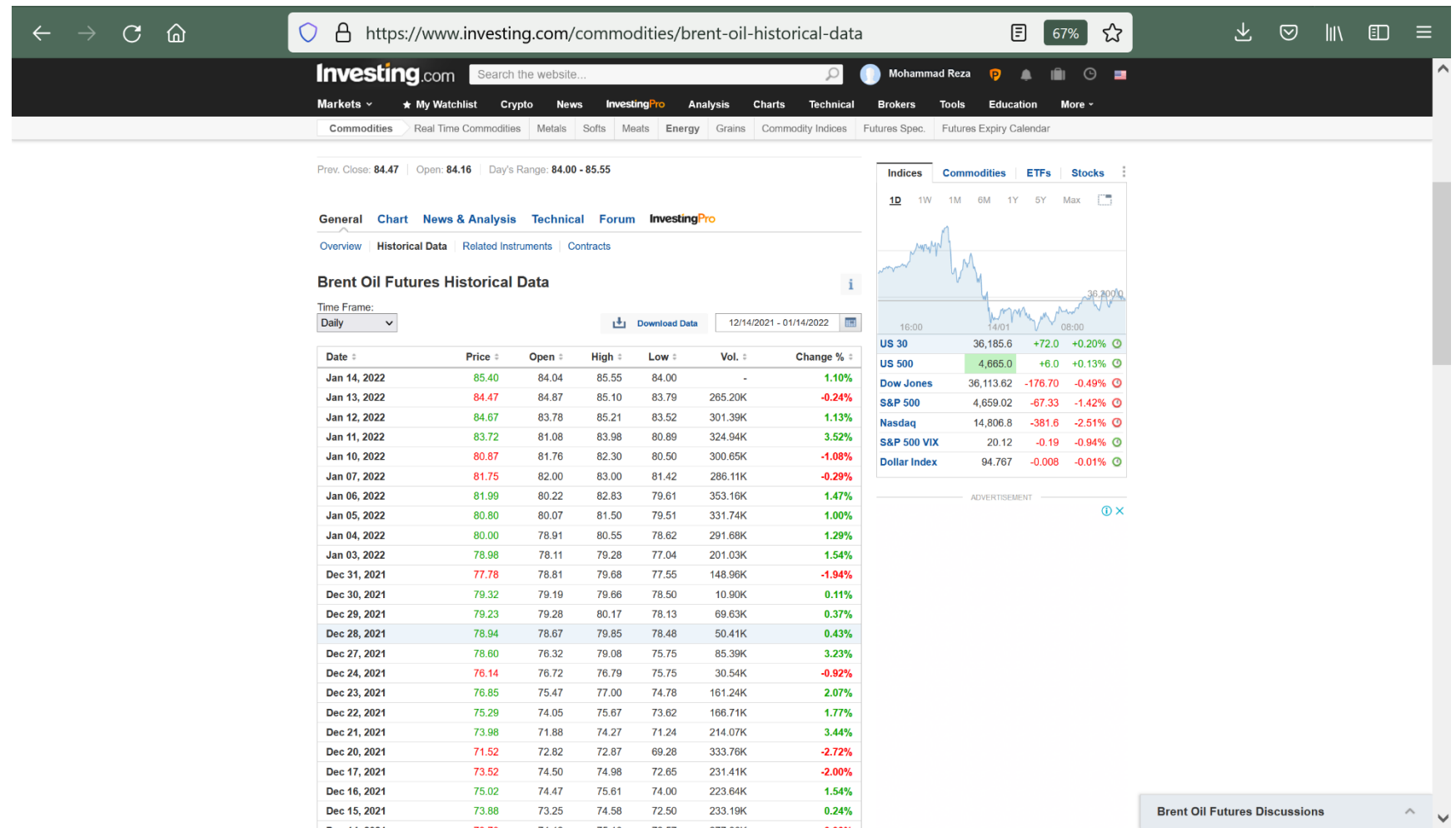

پس از نجام تنظیمات مربوط به بازه زمانی و چارچوب زمان )*Frame Time*( )یعنی روزانه، ماهیانه و ... بودن داده های ذخیره شده( کلید *Data Download*

را کلیک کنید.

*<https://data.worldbank.org/>* )ب

در بخش جستجو شاخص مورد نظر خود را وارد کنید.

از بین شاخص های یافت شده، شاخص مورد نظر را انتخاب کنید.

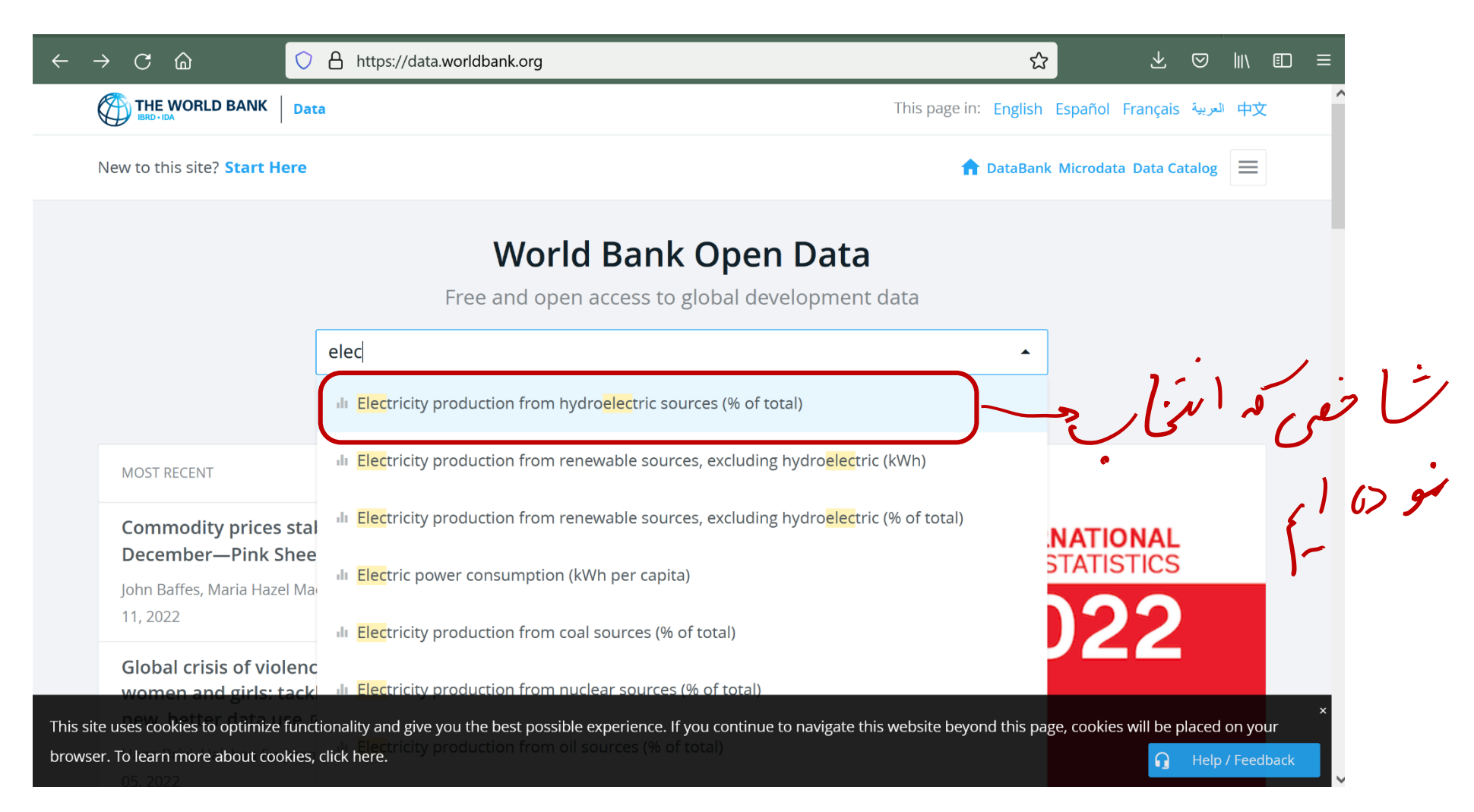

## از بخش دانلود، گزینه *EXCEL* را انتخاب نمایید و فایل داده ها را ذخیره کنید.

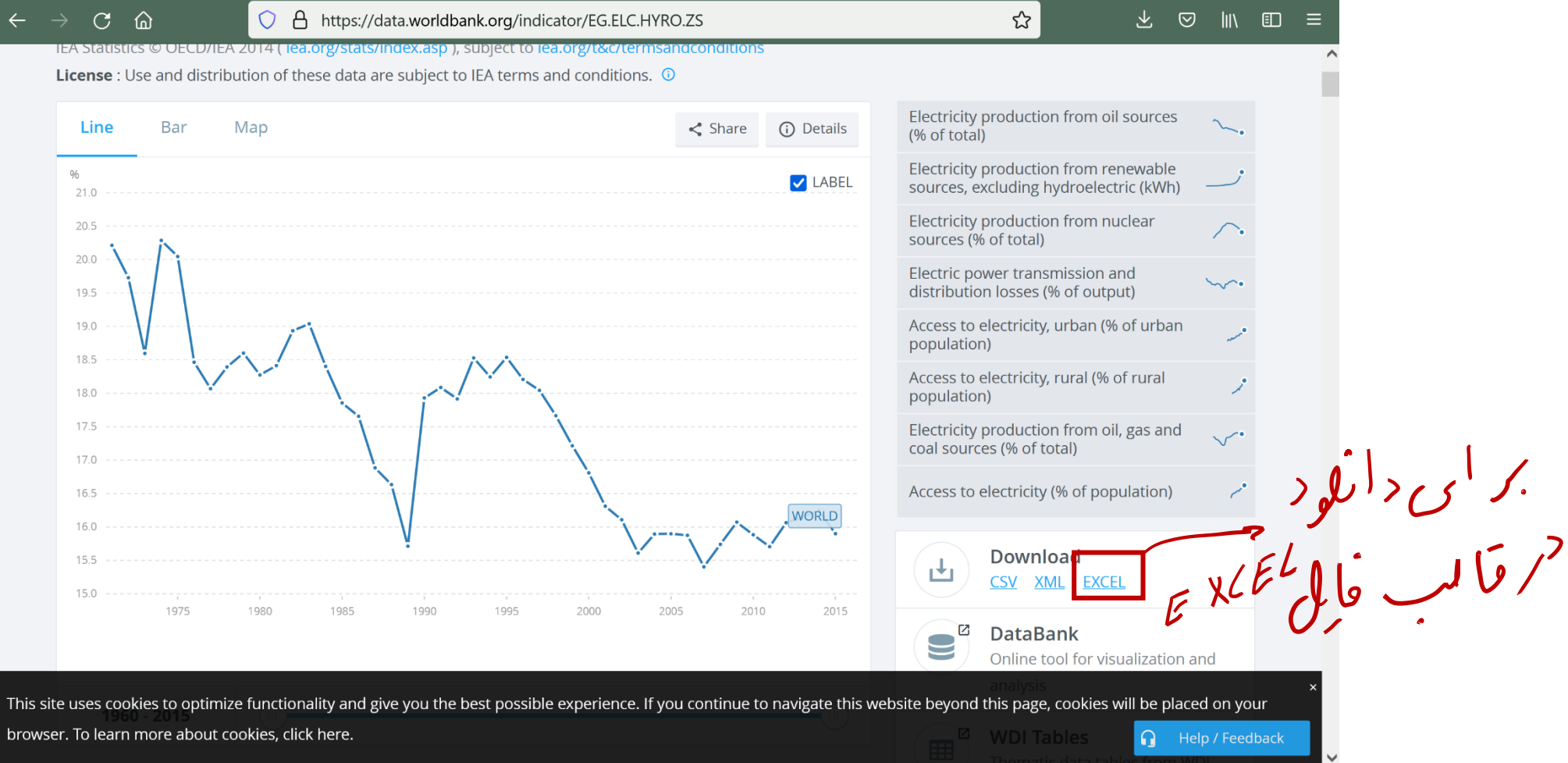

*<https://www.who.int/data/gho/data/indicators>* )ج

گروه شاخص مورد نظر خود را انتخاب کنید

شاخص مورد نظر خود را انتخاب نمایید

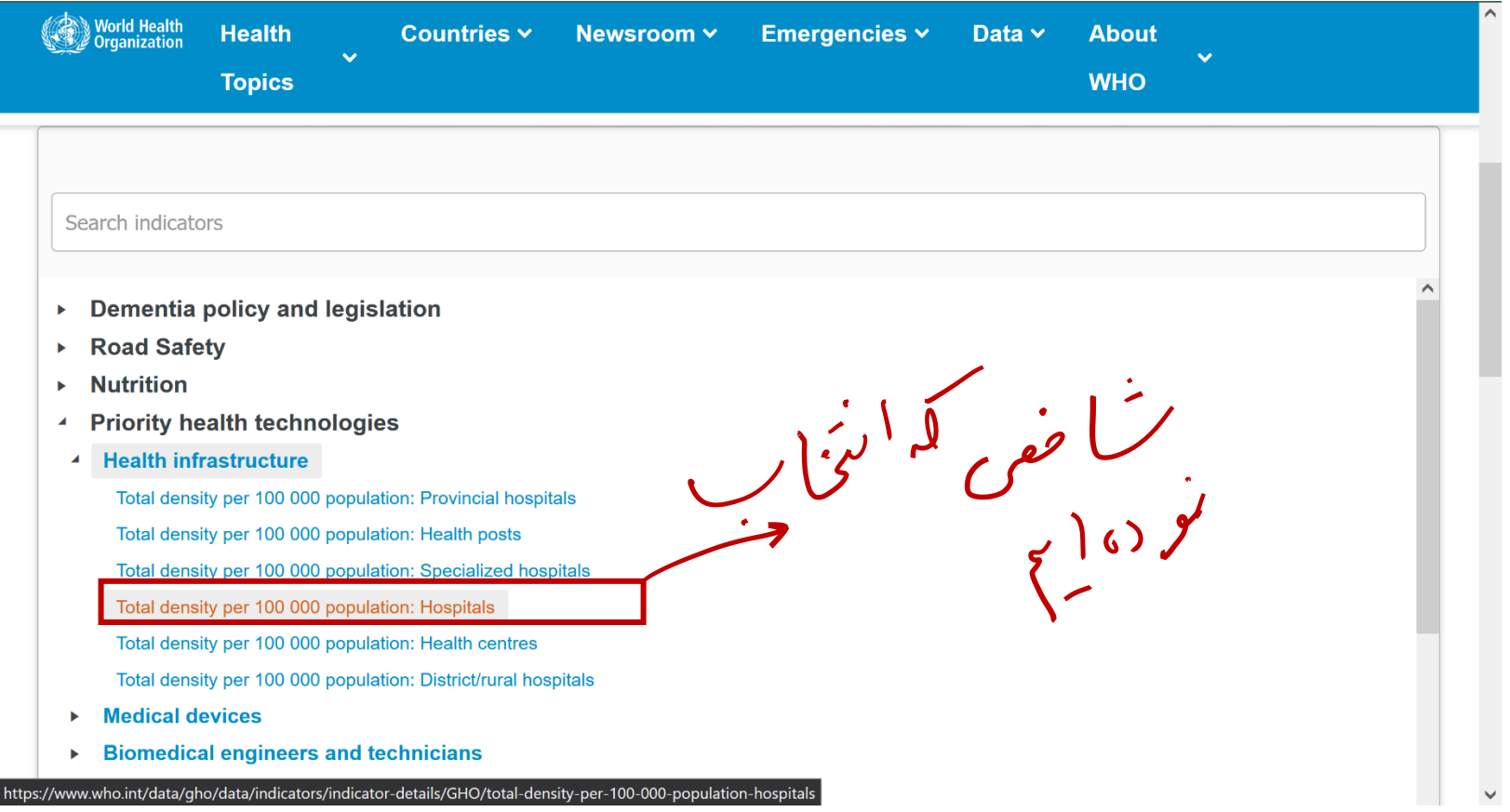

در صفحه جدید، گزینه *Data* را انتخاب نمایید

 $\mathscr{L}$ 

می توانید با استفاده از گزینه *Filters* داده های محدودتری را انتخاب کنید )برای یک ناحیه مشخص یا بازه رمانی مشخص(

روی عبارت *":format CSV in DATA EXPORT "*کلیک راست کنید و گزینه *"link Save "*را انتخاب نموده فایل داده ها را ذخیره کنید.

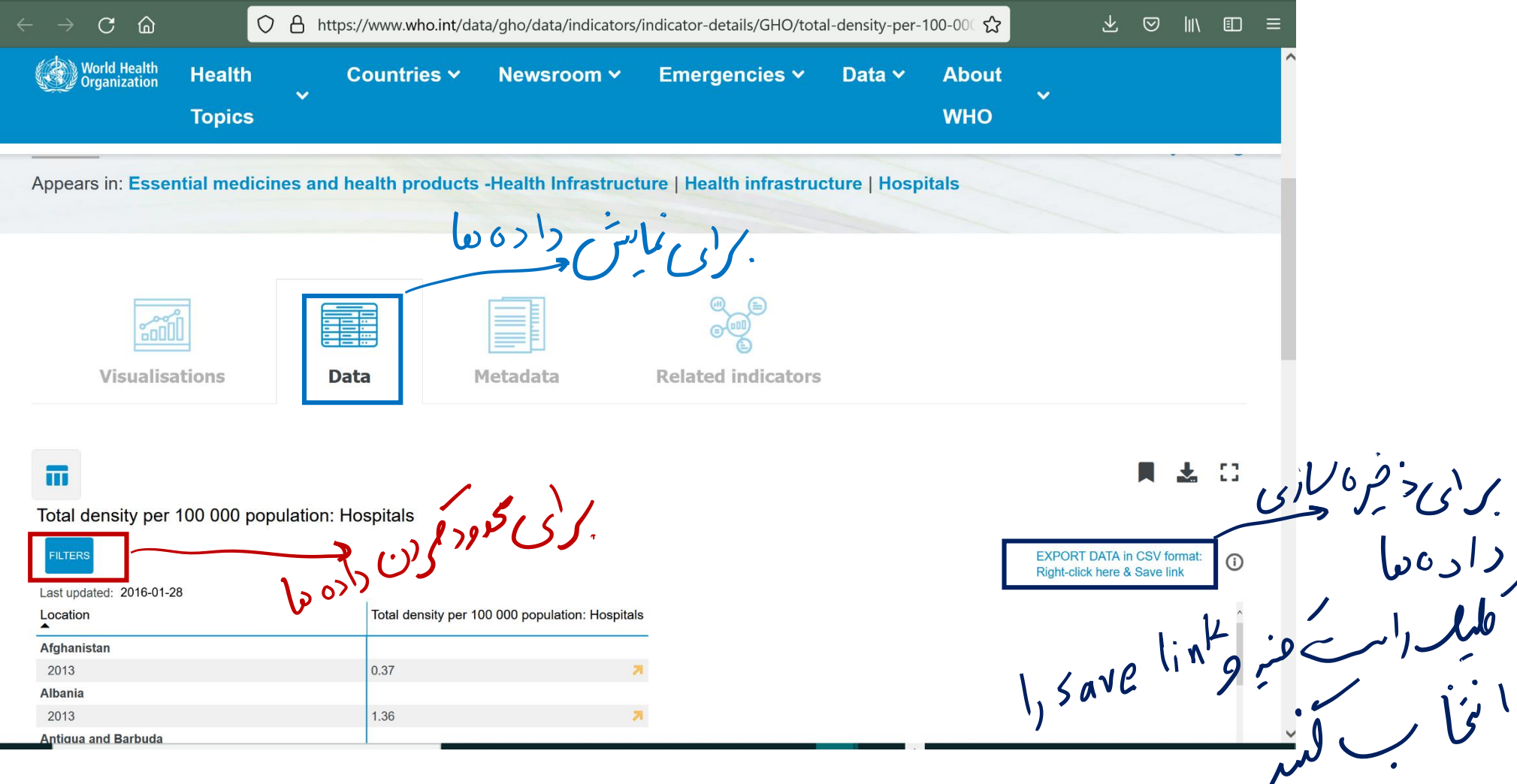

*<https://ec.europa.eu/eurostat/data/database>* )د

از بخش *Database* شاخص مورد نظر خود را نتخاب کنید. روی گزینه *"table complete the downloading For "*کلیک نمایید و داده ها را در فرمت *tsv* دانلود کنید.

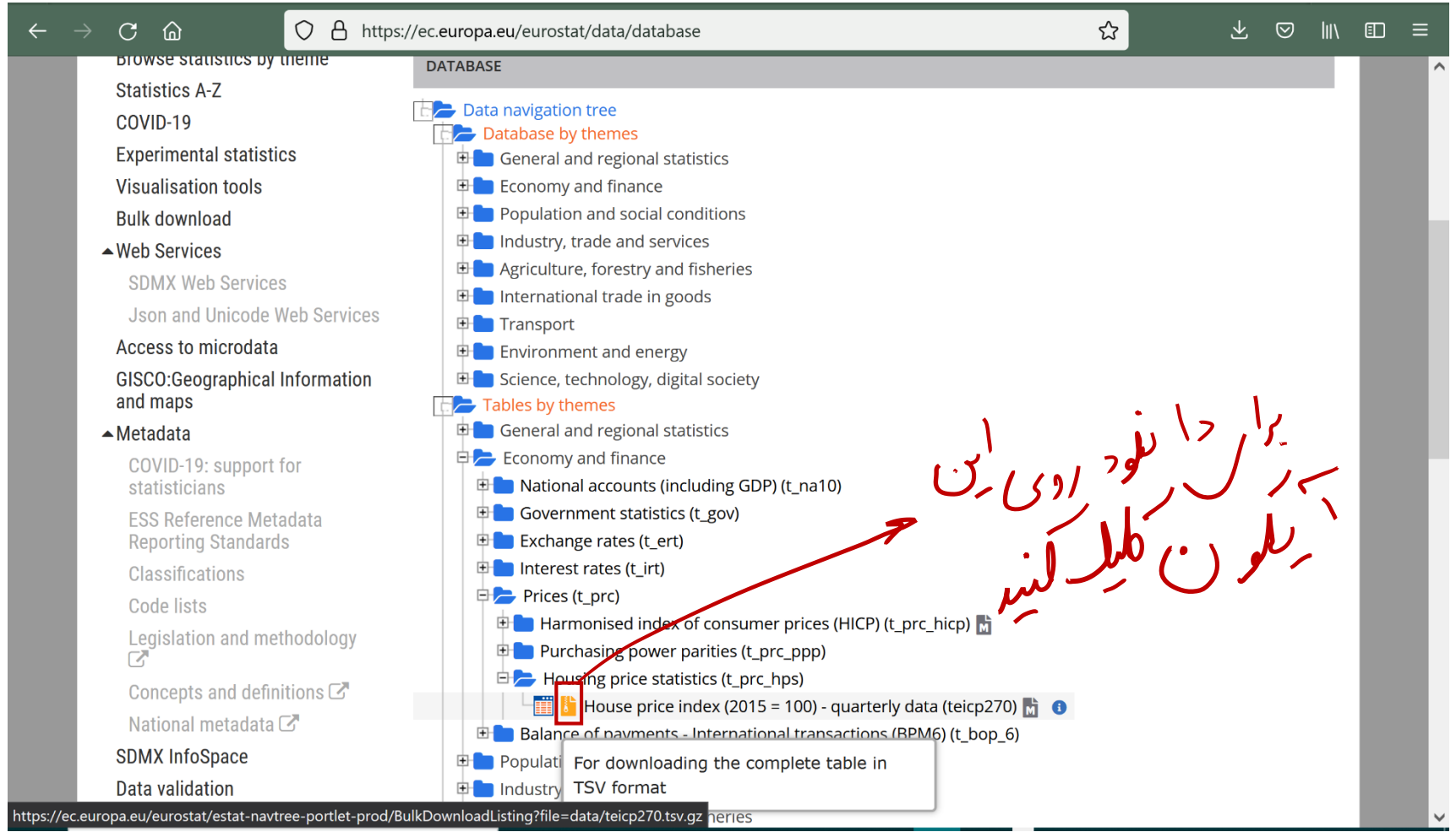

یک فایل فشرده دانلود خواهد شد. اگر فایل را باز کنید داخل آن یک فایل با پسوند *tsv* وجود دارد. با استفاده از نرمافزار *Excel* می توانید فایل را باز نموده و

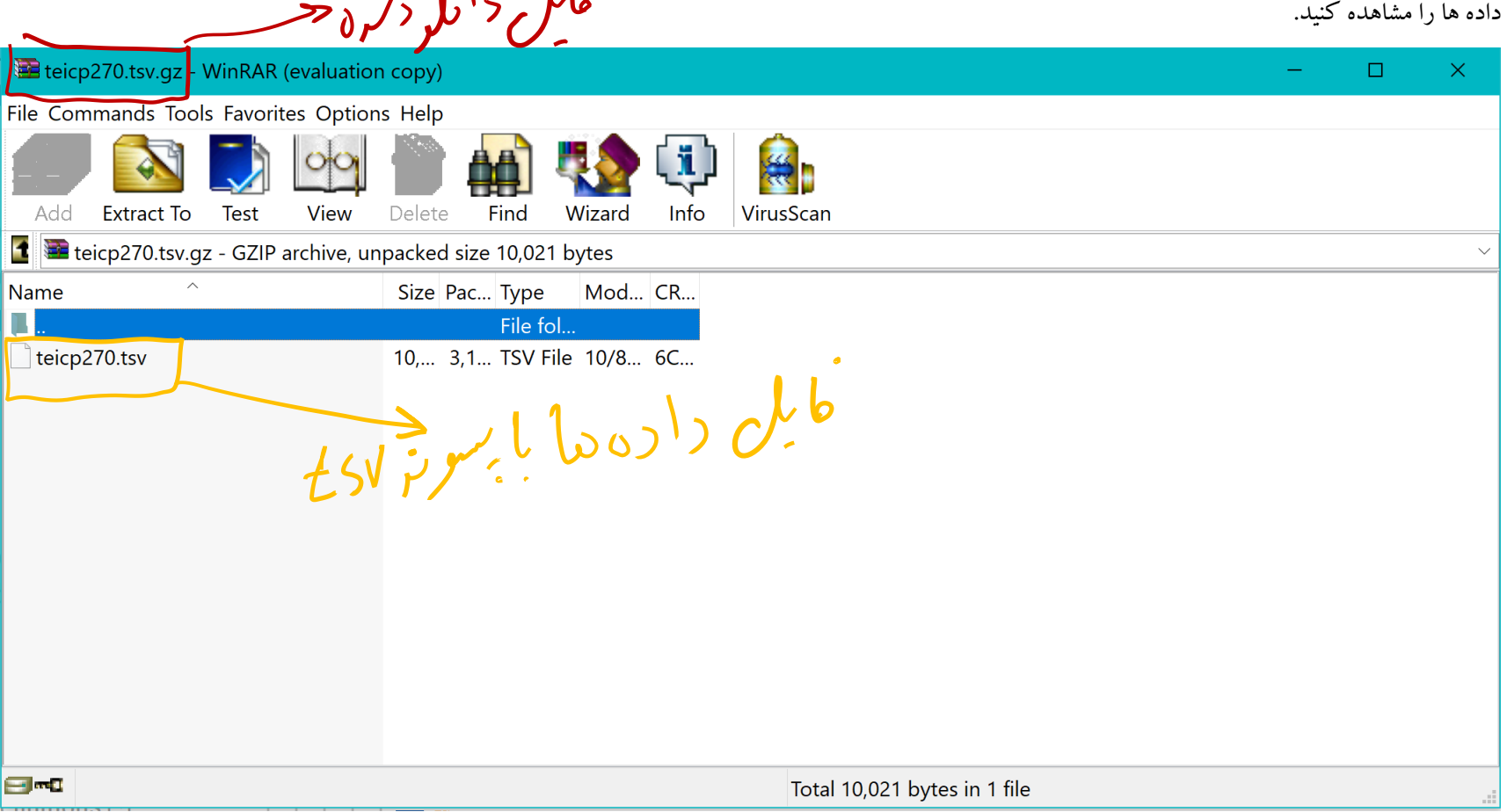

اگر برای مسائل کاربردی (به غیر از پروژه درسی) می خواهید از این منابع استفاده نمایید، دقت کنید برخی از داده در این منابع (مخصوصا در دیتابیس های بین المللی) بر اساس برآورد یا پیش بینی هستند و نه بر مبنای مشاهده. برای اطمینان از کیفیت داده هایی که می خواهید ستفاده نمایید، توضیحات مربوط به داده ها را مطالعه نمایید. این توضیحات معموال در قالب فراداده )*data meta* )و یا دستورالعمل داده ها ) *manual sheet* )و یا توضیحات )*descriptions* )ارائه می شوند.